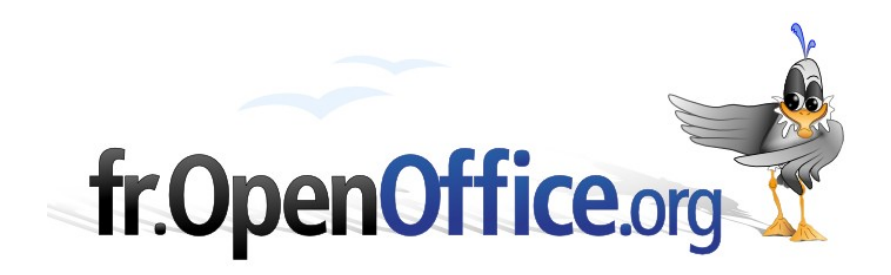

# **Créer un diagramme**

*avec Calc*

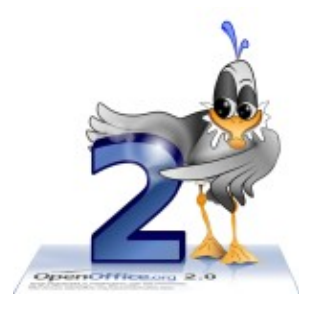

*Version 2 du 28 avril 2006*

Réalisé avec : **OOo 2.0.2** Plate-forme / Os : **Toutes**

*Distribué par le projet fr.OpenOffice.org*

## <span id="page-1-0"></span>**Sommaire**

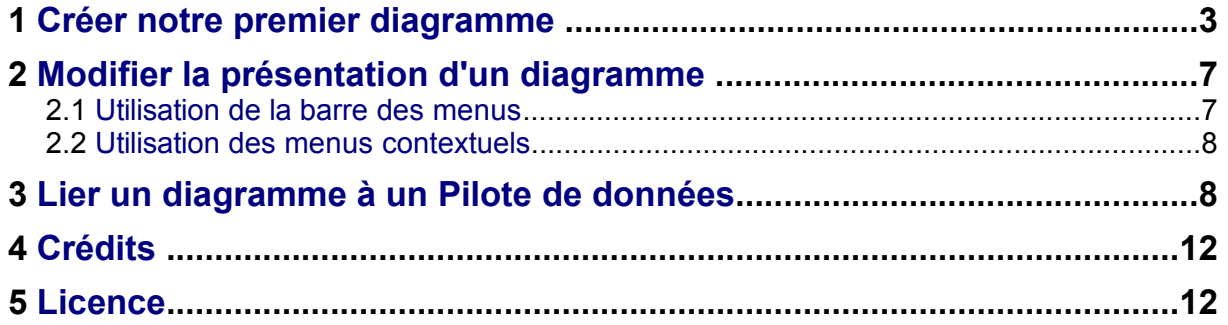

Les points remarquables d'une série de nombres sont souvent mis en valeur par l'utilisation d'un diagramme.

Sous Calc, le diagramme est lié dynamiquement aux données sources de la feuille de calcul. Toute modification de ces données se répercute automatiquement sur le diagramme.

Nous allons faire un diagramme, puis modifier la présentation, et modifier les données sources en liant un diagramme à un tableau issu d'un pilote de données.

Notre présentation est basée sur des statistiques extraites des bases de la FAO (Site [FAOSTAT](http://faostat.fao.org/) )

## <span id="page-2-0"></span>**1 Créer notre premier diagramme**

Après avoir ouvert ou saisi notre tableau de données, nous avons deux solutions pour ouvrir la boîte de dialogue **AutoFormat de diagramme** :

soit par le menu **Insérer > Diagramme** qui ouvre la boîte de dialogue **AutoFormat de diagramme,**

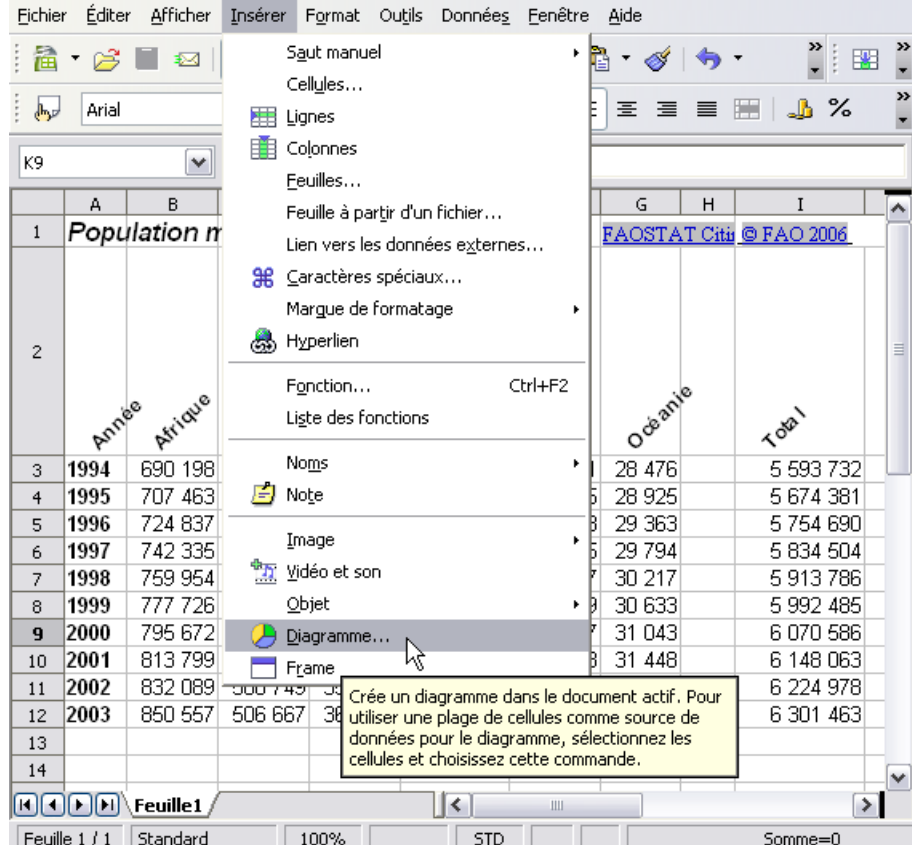

*fig 1 : créer un diagramme par les menus*

soit en cliquant sur l'icône **Insérer des objets** puis **Insérer un diagramme**.

| Fichier       |                   |  |  |                  | Éditer Afficher Insérer Format Outils Données Fenêtre Aide |  |   |   |                                     |                                                                                                 |                                                |
|---------------|-------------------|--|--|------------------|------------------------------------------------------------|--|---|---|-------------------------------------|-------------------------------------------------------------------------------------------------|------------------------------------------------|
|               |                   |  |  |                  |                                                            |  |   |   |                                     |                                                                                                 |                                                |
| $\frac{1}{2}$ | Arial             |  |  | 10 <sub>10</sub> | $\vee$                                                     |  |   |   | │ G / S │ ≣│≡ ≡ ≣  ⊞│ ♪ % 钐 .ෲ .ッ:゚ |                                                                                                 | Crée un diagramme dans le document actif, Pour |
| K9            | $f(x)$ $\Sigma =$ |  |  |                  |                                                            |  |   |   |                                     | utiliser une plage de cellules comme source de l<br>données pour le diagramme, sélectionnez les |                                                |
|               |                   |  |  |                  |                                                            |  | G | H |                                     |                                                                                                 | cellules et choisissez cette commande.         |

*fig 2 : Créer un diagramme par l'icône de la barre d'outils*

Maintenant, le curseur se transforme en un petit graphique et sert à délimiter la zone où on veut placer le diagramme. On clique d'abord le coin supérieur gauche puis on clique le coin inférieur droit de la zone d'affichage du diagramme.

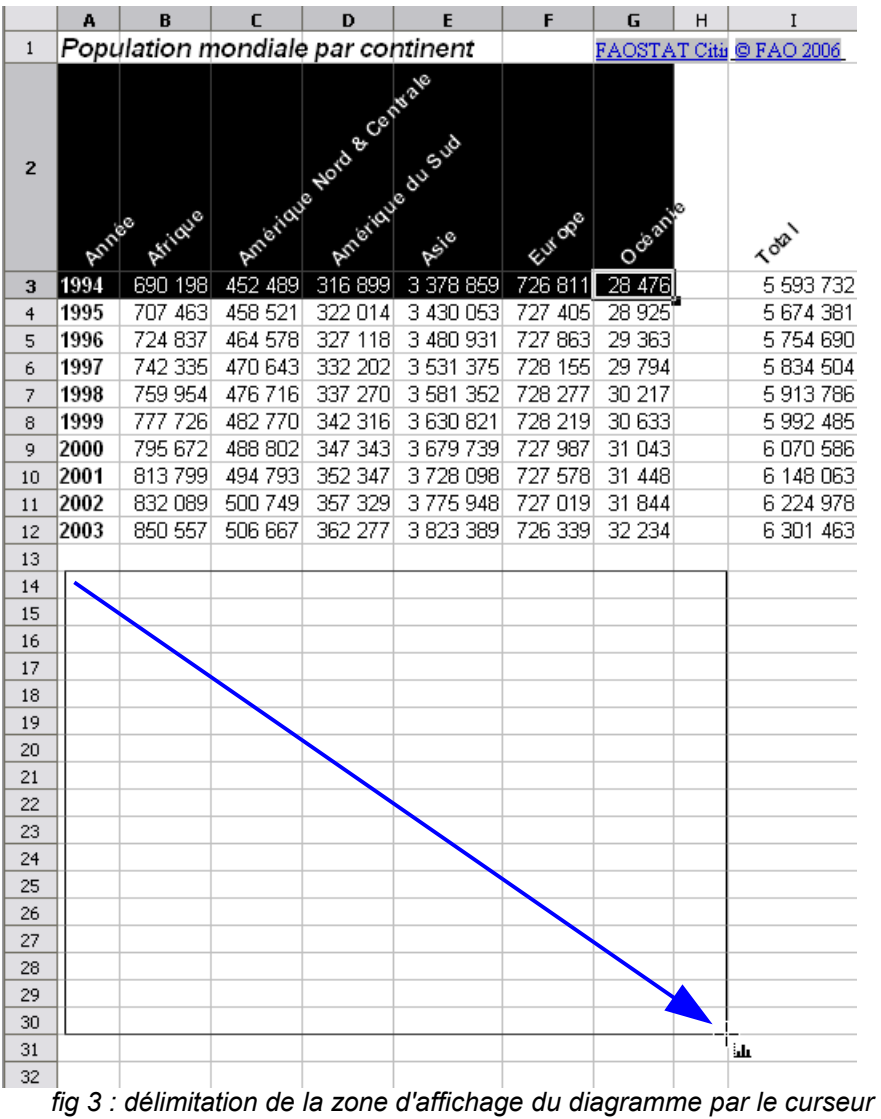

La boîte de dialogue **AutoFormat de diagramme** s'ouvre alors et, si ce n'est déjà fait, il nous faut sélectionner les cellules contenant les données à traiter, sans oublier les titres des lignes et des colonnes (les cases **Première ligne comme étiquette**, **Première colonne comme étiquette** doivent être cochées dans notre exemple).

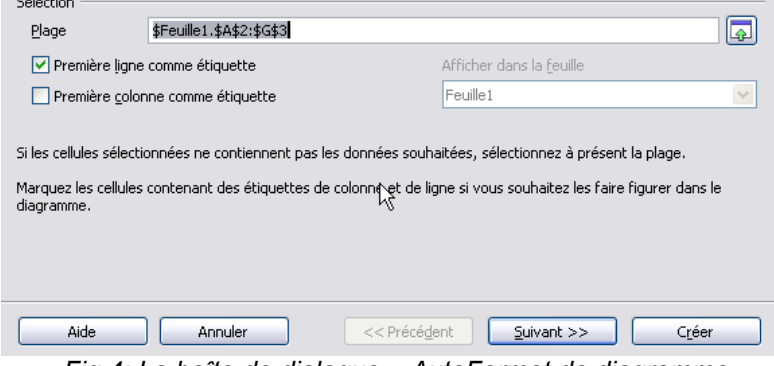

*Fig 4: La boîte de dialogue « AutoFormat de diagramme »*

 $\sim$  200  $\mu$ 

Si la sélection est déjà faite, elle apparaît dans la zone de saisie **Plage**, sinon il suffit de sélectionner la plage à l'aide de la souris en faisant au choix :

- clic gauche sur la première cellule en laissant le doigt appuyé, balayer le rectangle à valider en déplaçant le curseur en diagonale et relâcher sur la dernière cellule
- cliquer en haut à gauche de la première plage, puis, avec la touche **↑** (Maj) enfoncée, cliquer en bas à droite,

Dans notre exemple la zone contient : \$Feuille2.\$A\$2:\$G\$3. On peut aussi, bien entendu, saisir ou modifier cette référence directement au clavier.

Il est possible de définir une source formée de plages discontinues :

sélectionner la première plage comme ci-dessus, à la souris,

avec la touche **Ctrl** enfoncée, cliquer sur la cellule en haut à gauche de la deuxième plage, puis avec la touche **↑** (Maj) enfoncée, cliquer en bas à droite,

**-** refaire la même opération pour la troisième plage si nécessaire, etc.

On peut aussi, dans le champ **Plage** de la boîte **AutoFormat de diagramme**, entrer les références au clavier comme dans cet exemple :

\$Feuille1.\$A\$2:\$A\$12;\$Feuille1.\$C\$2:\$D\$12;\$Feuille1.\$F\$2:\$F\$12

Remarquez les « **;** » qui séparent les plages dans la liste.

*Note: on peut aussi choisir une autre feuille du même classeur pour afficher le diagramme, il faut alors choisir cette feuille dans la liste déroulante sous Afficher dans la feuille.*

Appuyons ensuite sur Suivant >> . Une nouvelle fenêtre vous permet alors de choisir la forme la plus appropriée pour votre diagramme. Dans notre exemple, choisissons la forme **camembert**, précisons que les données sont « en ligne » et demandons la légende en cochant « Afficher l'aperçu des objets de texte »

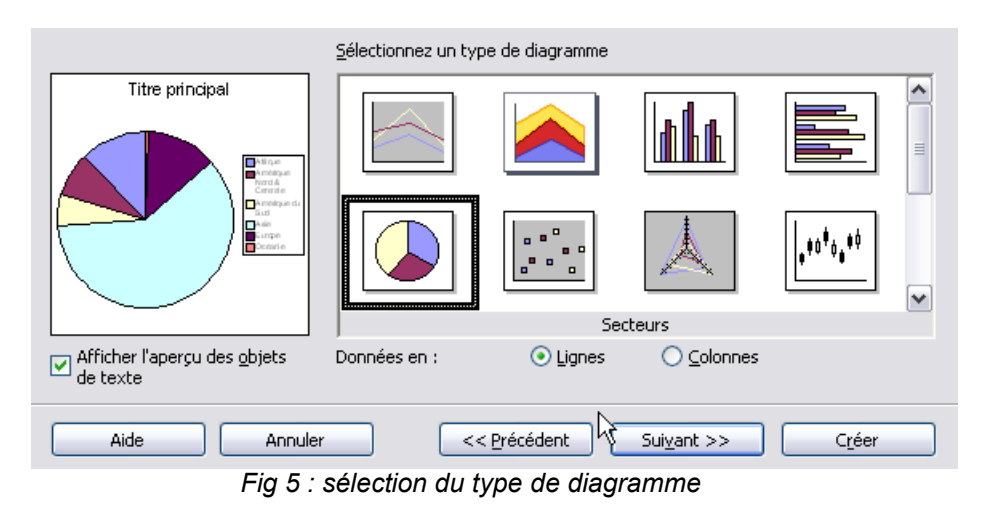

Si vous cliquez sur , vous Suivant  $>>$ pouvez choisir des variantes au graphique, ce que nous n'avons pas fait dans cet exemple. Les variantes dépendent, bien sûr, du type de graphique choisi.

La dernière étape permet de donner des titres au diagramme et aux axes quand le type de diagramme les affiche. Ici, seul le titre du diagramme est précisé, puis on clique sur : Créer

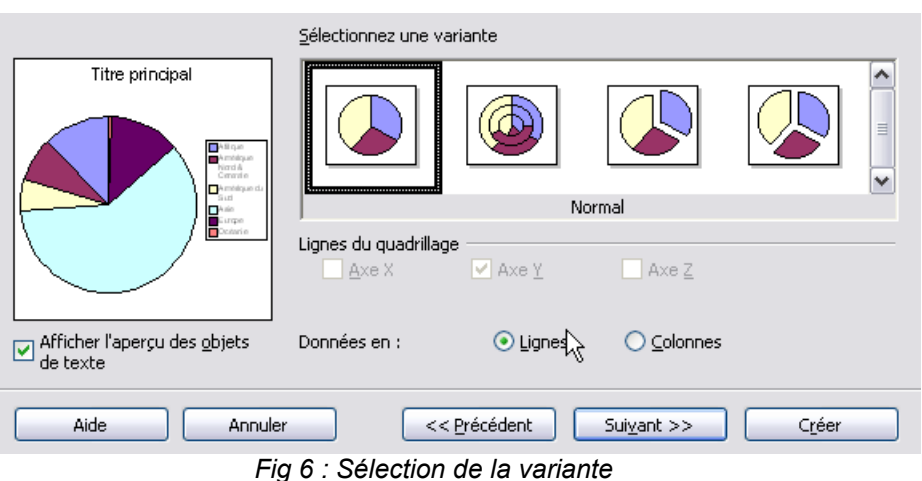

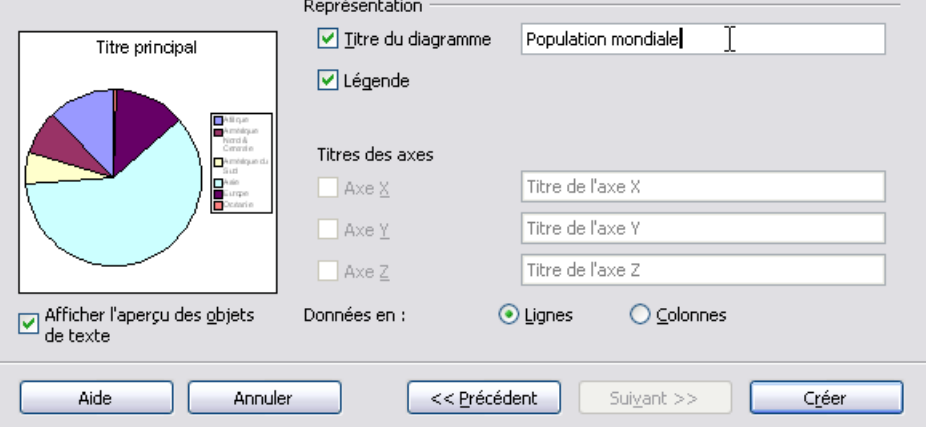

*Fig 7 : Spécifier les titres*

Voici le diagramme obtenu :

Dans le chapitre suivant, nous allons utiliser quelques options de présentation pour modifier l'apparence de ce diagramme.

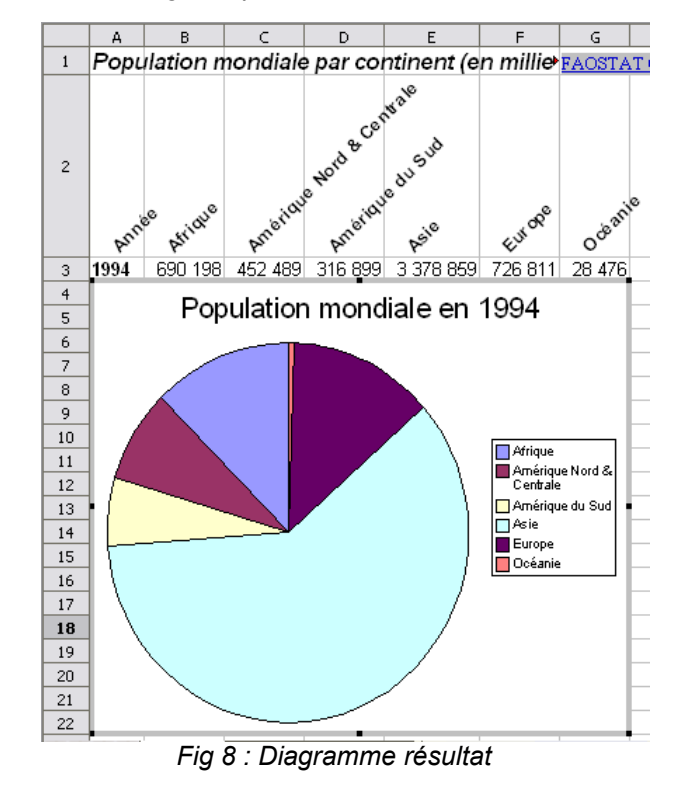

## <span id="page-6-1"></span>**2 Modifier la présentation d'un diagramme**

Il faut d'abord être en mode **Édition de diagramme** :

Ce mode se caractérise par un cadre en trait grisé épais, avec de gros carrés noirs autour du diagramme. Les barres d'outils et les menus sont adaptés à l'édition du diagramme.

Pour en sortir, il faut cliquer dans la feuille en dehors du diagramme. Pour y revenir, il faut double-cliquer sur le diagramme.

Dans ce mode on peut ajouter un sous-titre, modifier l'aspect du titre, de la légende, des séries, le type de diagramme, passer de séries en lignes à des séries en colonnes, et passer d'une vue en 2D à une vue en 3D.

## <span id="page-6-0"></span>*2.1 Utilisation de la barre des menus*

Nous allons modifier le titre, ajouter un sous-titre et ajouter des étiquettes en % aux secteurs :

Pour modifier le titre et ajouter un sous-titre, aller dans le menu **Insérer > Titre...**

C'est la seule possibilité pour ajouter un sous-titre.

Une boîte de dialogue permet de modifier le titre principal et, en cochant la case **Sous-titre** , d'ajouter un soustitre.

On pourra, par la suite, modifier directement sur le diagramme les objets **Titre** et **Sous-titre**.

| Fichier Éditer Afficher                  | Insérer Format Outils Fenêtre                                            | Aide                                              |  |  |  |  |  |  |  |
|------------------------------------------|--------------------------------------------------------------------------|---------------------------------------------------|--|--|--|--|--|--|--|
| 宿 28 ⊞ ⊠<br>B<br>А                       | Titre<br>Ouvre une boîte de dialoque permettant                          | B<br>Ш<br>G                                       |  |  |  |  |  |  |  |
| Population n<br>$\mathbf{1}$             | diagramme.                                                               | de saisir et de modifier les titres d'un<br>.OSTA |  |  |  |  |  |  |  |
|                                          | Grilles<br>Statistiques                                                  |                                                   |  |  |  |  |  |  |  |
| $\overline{2}$                           | <b>SH</b> Caractères spéciaux                                            |                                                   |  |  |  |  |  |  |  |
|                                          | Fig 9 : modification des titres                                          |                                                   |  |  |  |  |  |  |  |
| $\vert \mathbf{v} \vert$ Titre principal | Population mondialle en 1994                                             | ОК                                                |  |  |  |  |  |  |  |
| Sous-titre                               | en millers d'individus                                                   | Annuler                                           |  |  |  |  |  |  |  |
| Axe X                                    | La sélection de l'option Sous-titre active le sous-<br>hide              |                                                   |  |  |  |  |  |  |  |
| Axe Y                                    | titre. Saisissez le titre souhaité dans le champ<br>texte correspondant. |                                                   |  |  |  |  |  |  |  |
| Axe Z                                    |                                                                          |                                                   |  |  |  |  |  |  |  |

*Fig 10 : boîte de dialogue des titres*

Nous allons ajouter les étiquettes de données en utilisant le menu « **Insérer** > **Étiquetage des données** »

Ouvrons la boîte de dialogue **Étiquetage des données,**

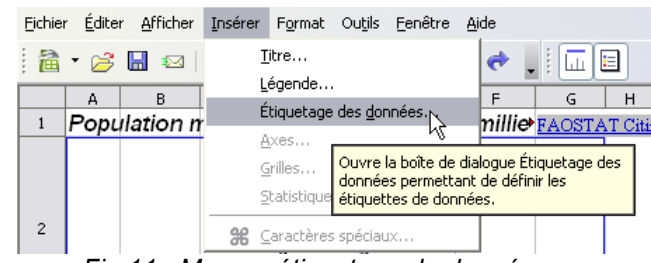

*Fig 11 : Menu « étiquetage de données »*

Précisons qu'on veut l'affichage en pourcentage du total de la série.

On peut aussi rappeler les symboles de la légende dans l'étiquette.

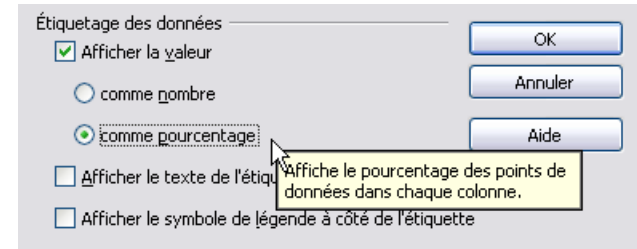

*Fig 12 : Boîte de dialogue « étiquetage des données »*

## <span id="page-7-1"></span>*2.2 Utilisation des menus contextuels*

En mode **Édition**, nous disposons aussi des menus contextuels :

Sélectionnons l'objet **Titre** par un clic suivi d'un clic-droit et nous voyons un menu contextuel dont la première ligne est : **Propriétés de l'objet.** En cliquant dessus, nous obtenons une boîte de dialogue semblable à celle des styles de caractères où nous pouvons modifier la police du titre, sa taille, ajouter une bordure, le souligner...

Par un double-clic, nous pouvons modifier la chaîne de caractères.

Les objets de ce diagramme sont :

- $\blacktriangleright$  le titre.
- $\blacktriangleright$  le sous-titre,
- ◆ la légende,
- ◆ l'arrière-plan du diagramme (tout le fond).
- ◆ le diagramme lui-même (zone graphique),
- ◆ chaque point de données (ici les secteurs).

Si la sélection à la souris s'avère difficile, on peut utiliser les raccourcis clavier suivants pour passer d'un objet à l'autre :

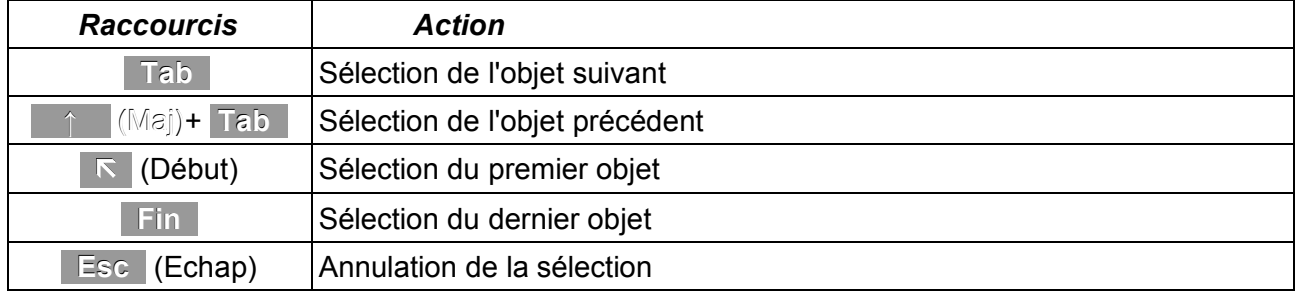

Selon le type (8 en 2D, 5 en 3D), et les multiples variantes (38 en 2D, 36 en 3D), chaque diagramme possède ses types d'objets avec leurs propriétés spécifiques.

Comme vous le voyez, les possibilités étant nombreuses et mon How-to petit, je vous souhaite une bonne exploration !

## <span id="page-7-0"></span>**3 Lier un diagramme à un Pilote de données**

Quand la source de données est une plage **Calc** ou un tableau **Writer**, on ne peut pas modifier la plage source d'un diagramme déjà créé, on peut juste modifier le contenu de la source et actualiser le diagramme ou en refaire un autre à partir d'une nouvelle sélection.

En revanche, lorsque la source du diagramme est un tableau résultant du **Pilote de données**, à chaque choix de valeur dans les champs **Page**, le diagramme est automatiquement actualisé en fonction des nouvelles valeurs dans la plage sélectionnée.

Créons un tableau à l'aide du Pilote de données (voir le How-to « Pilote de données » sur le [site](http://fr.openoffice.org/Documentation/How-to/indexht-calc.html)

#### [officiel](http://fr.openoffice.org/Documentation/How-to/indexht-calc.html)).

En reprenant l'exemple précédent, nous allons introduire une nouvelle catégorie **genre** dans les données qui en ont déjà deux : **continent** et **année**, et plaçons le **genre** en champ **Page,**

Nous pourrons avoir, à partir du même diagramme, la population mondiale totale, féminine ou masculine.

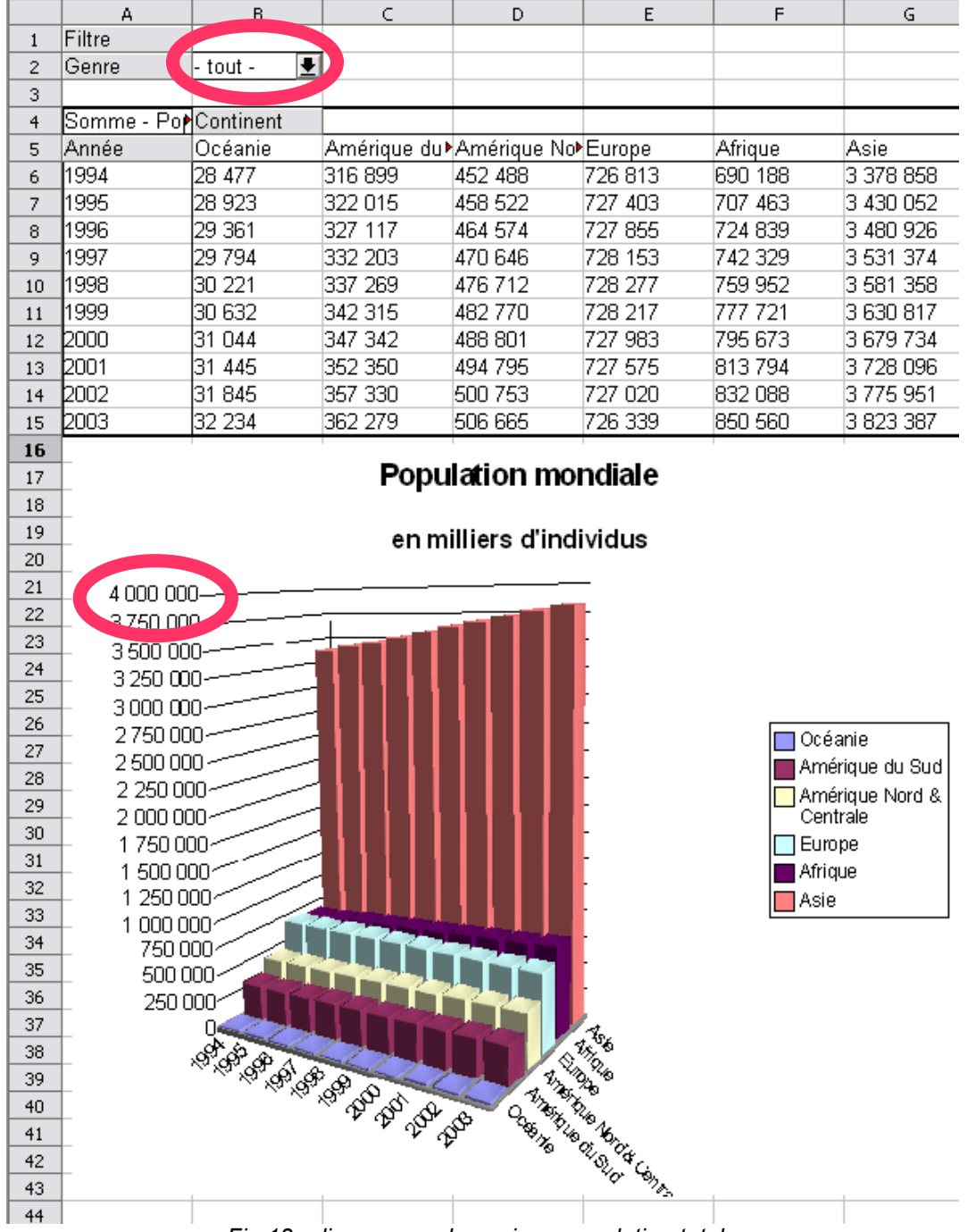

*Fig 13 : diagramme dynamique population totale*

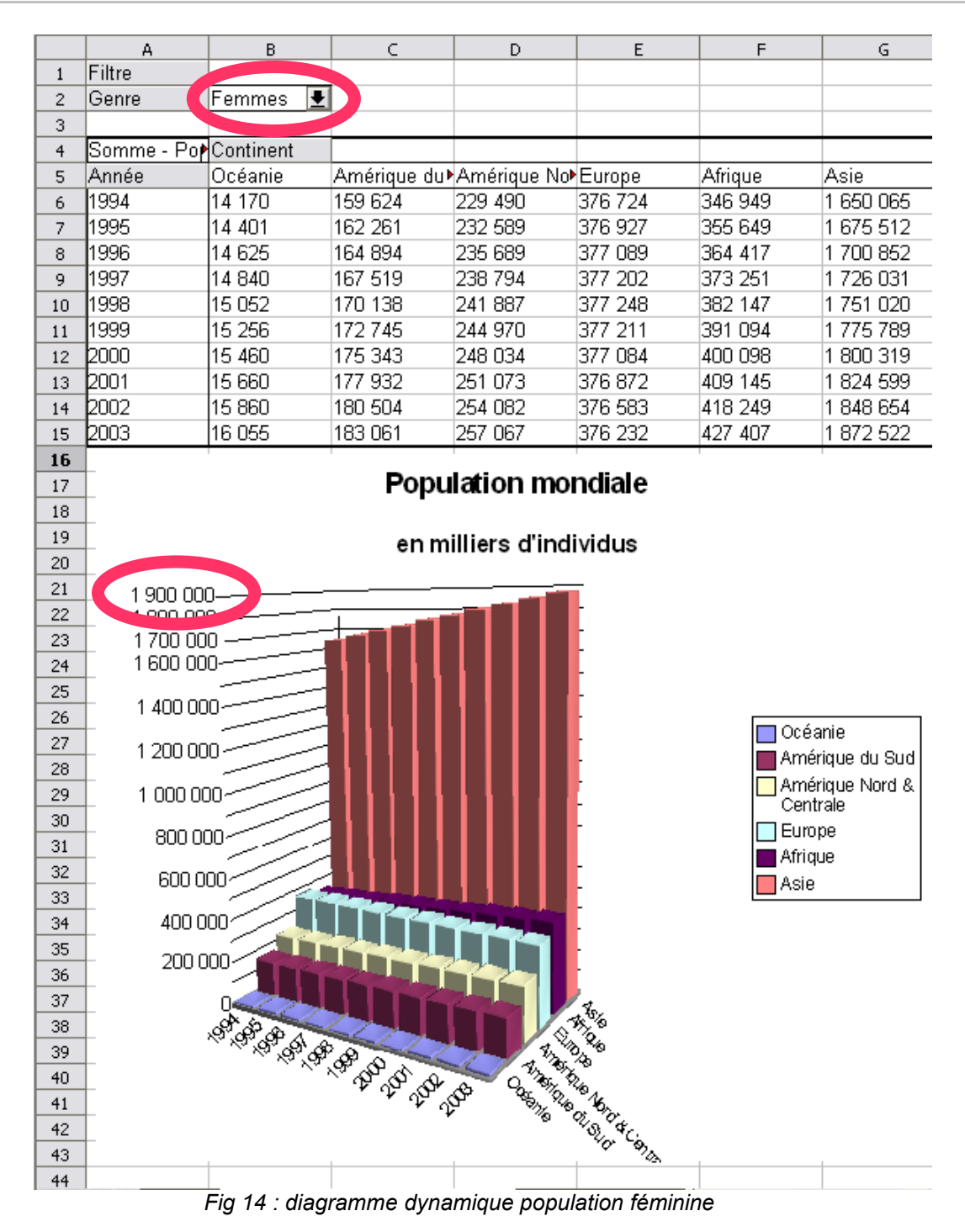

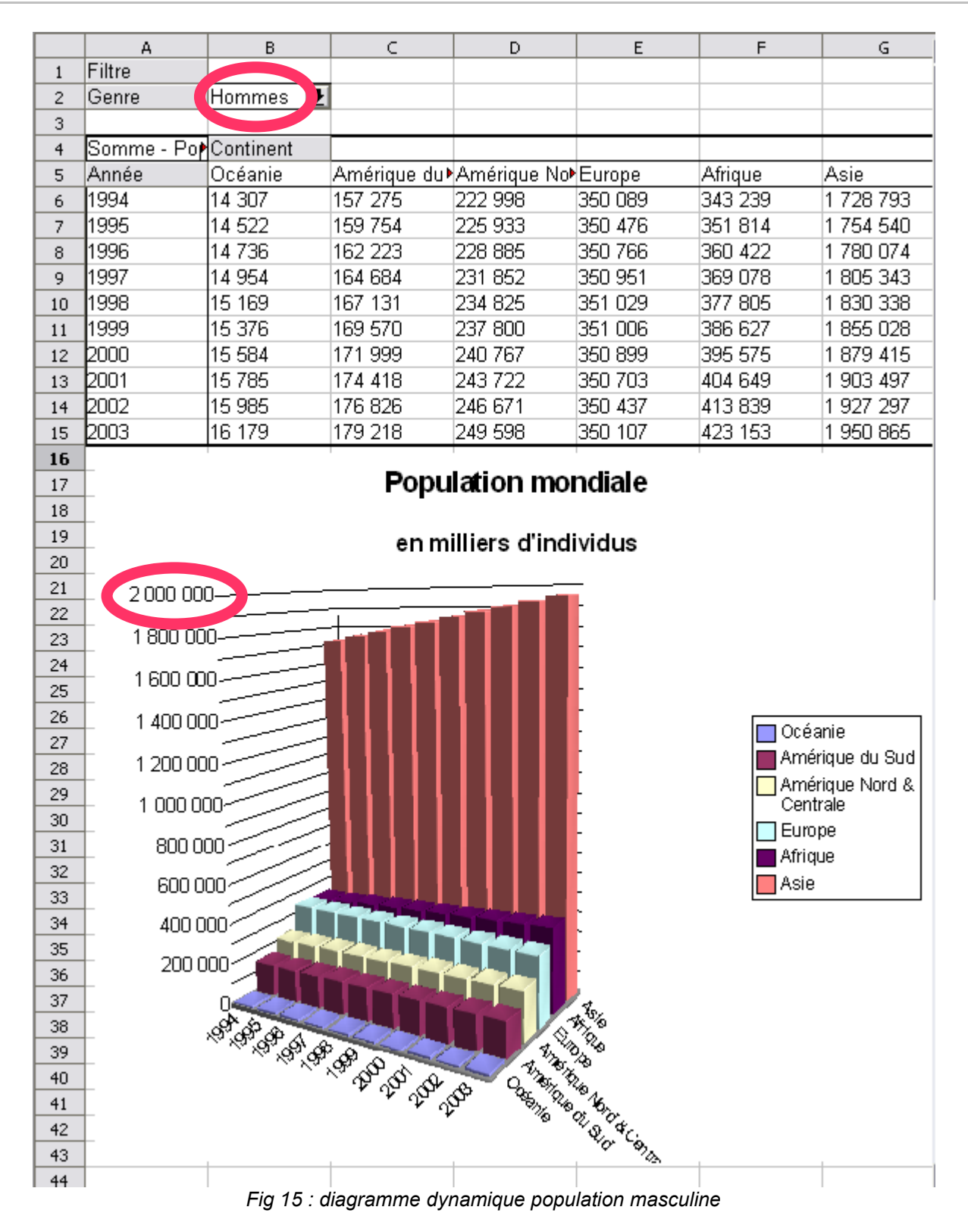

# <span id="page-11-1"></span>**4 Crédits**

Auteur : **Marc Quendez et Marceau Guihard**

Relecteurs : **Patrick Guimberteau, Benjamin Bois, Jean Michel Plancade et Loic Breilloux**

Remerciement : **A Guy Capra pour ses encouragements et son soutien permanent.**

Intégré par : **Tony Galmiche**

Contacts : **Projet Documentation OpenOffice.org - [fr.OpenOffice.org](http://fr.openoffice.org/)**

Traduction :

Historique des modifications **:**

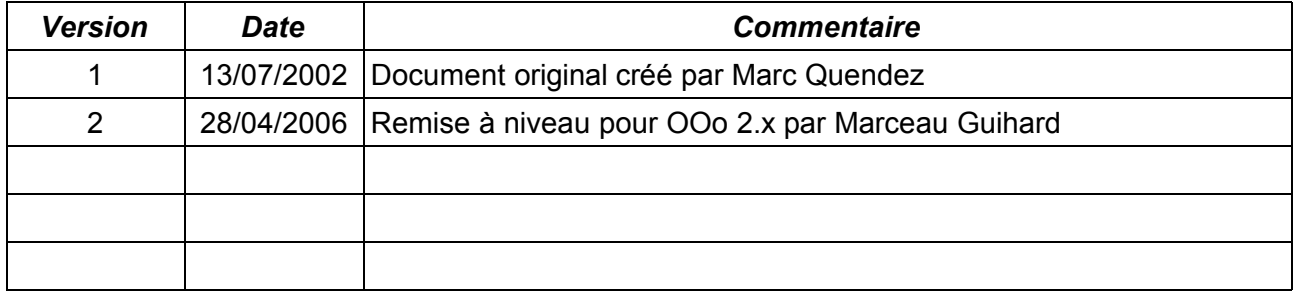

# <span id="page-11-0"></span>**5 Licence**

### **Appendix**

### **Public Documentation License Notice**

The contents of this Documentation are subject to the Public Documentation License Version 1.0 (the "License"); you may only use this Documentation if you comply with the terms of this License. A copy of the License is available at *<http://www.openoffice.org/licenses/PDL.html>*.

The Original Documentation is «**Créer un Diagramme».** The Initial Writer of the Original Documentation is **Marc Quendez** Copyright © 2002*.* All Rights Reserved. (Initial Writer contact(s): *[marc.quendez@club-internet.fr](mailto:marc.quendez@club-internet.fr)*).

Contributor(s): Marceau Guihard pour remise à niveau OO.o 2.0. Portions created by M.G. are Copyright © *2006* . All Rights Reserved. (Contributor contact(s):*[marceau.guihard@wanadoo.fr](mailto:marceau.guihard@wanadoo)*).

NOTE: The text of this Appendix may differ slightly from the text of the notices in the files of the Original Documentation. You should use the text of this Appendix rather than the text found in the Original Documentation for Your Modifications.